Hub and Interact 4.6

平台维护指南

文档修订版:1.0

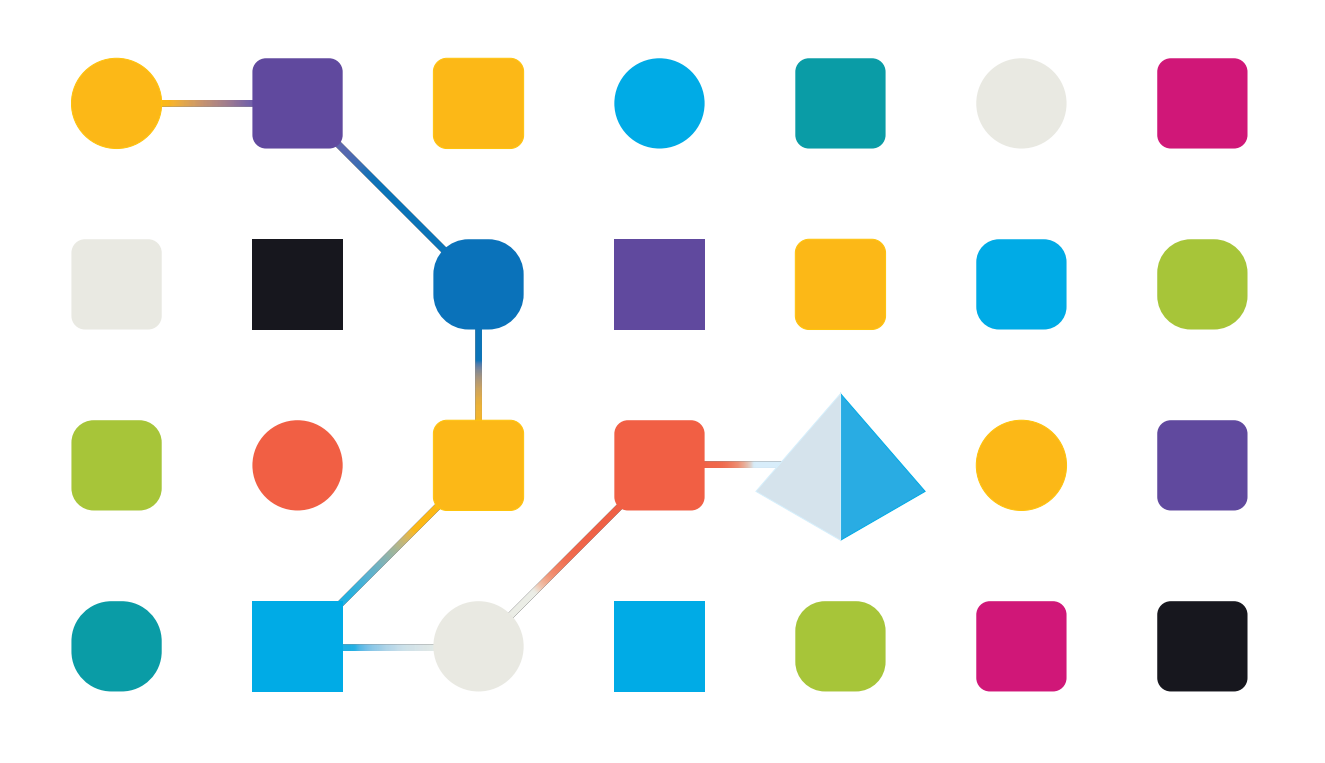

## <span id="page-1-0"></span>商标和版权

本指南中包含的信息是 Blue Prism Limited 和/或附属公司的专有和机密信息,未经获授权的 Blue Prism 代表的书面同意,不得披露给第三方。未经 Blue Prism Limited 或其附属公司的书面同意,不 得以任何形式或通过任何手段( 电子或实物形式,包括复制) 翻印或传输本文档中的任何部分。

#### **© Blue Prism Limited 2001—2023**

"Blue Prism"、"Blue Prism"徽标和 Prism 设备是 Blue Prism Limited 及其附属公司的商标或注册商标。 保留所有权利。

其他所有商标在本指南中的使用均得到认可,并用于各自所属方的利益。 Blue Prism Limited 及其附属公司对本指南中引用的外部网站的内容概不负责。

Blue Prism Limited, 2 Cinnamon Park, Crab Lane, Warrington, WA2 0XP, 英国。 在英国境内注册:注册编号:4260035。电话:+44 370 879 3000。网站:[www.blueprism.com](http://www.blueprism.com/)

# <span id="page-2-0"></span>目录

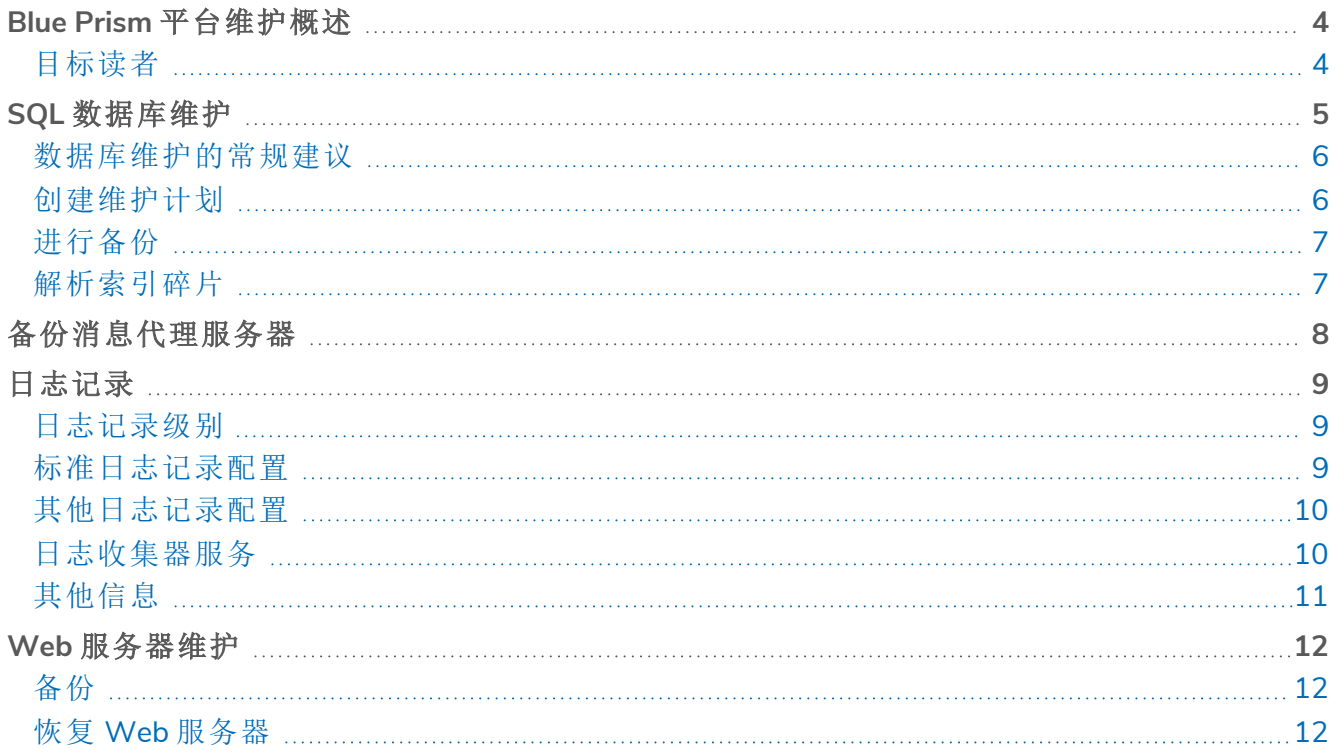

# <span id="page-3-0"></span>**Blue Prism** 平台维护概述

本指南提供有关维护 Blue Prism® Hub 和 Blue Prism® Interact 最佳实践的指引,包括以下内容:

- **•** 为 SQL [数据库备份创建维护计划](#page-4-0)
- **•** [备份消息代理服务器](#page-7-0)
- **•** [备份和恢复](#page-11-0) Web 服务器
- **•** [日志记录](#page-8-0)

<span id="page-3-1"></span>本指南专门适用于 Blue Prism Hub 和 Interact。有关维护 Blue Prism Enterprise 数据库的信息,请参 阅维护 Blue Prism [数据库服务器](https://bpdocs.blueprism.com/bp-7-1/zh-hans/Guides/maintain-bp-db-server/maintain-a-bp-database-server-overview.htm)。

## 目标读者

本指南适用于经验丰富的数据库管理员和服务器管理员。

## <span id="page-4-0"></span>**SQL** 数据库维护

此信息仅作为指南提供。建议您遵守行业标准最佳实践并向经验丰富的数据库管理员寻求建议。 这些信息的使用应考虑到对整体环境的广泛影响。

需要维护以下数据库:

- **•** InteractDB
- **•** InteractCacheDB
- **•** IadaDB
- **•** AuthenticationServerDB
- **•** HubDB
- **•** AuditDB
- **•** NotificationCenterDB
- **•** LicenceManagerDB
- **•** FileServiceDB
- **•** EmailServiceDB
- **•** BluePrismDecisionDB
- **•** ImsDB
- **•** FileServiceDB

D. CacheDB 已替换为 Hub 4.4 的 FileServiceDB。

#### <span id="page-5-0"></span>数据库维护的常规建议

建议您:

- **•** 为所有数据库正确设置自动增长。数据文件的推荐值为 1024 MB,事务日志的推荐值为 2048 MB。
- **•** 随着数据库规模的增加,重新建立自动增长值,以便将自动增长事件的频率更小化。

不要使用 % 文件增长,而是使用固定量的 MB 增长。

- **•** 删除任何过多的事务日志文件碎片。有关详情,请参阅 Microsoft [在线帮助](https://docs.microsoft.com/en-us/sql/relational-databases/system-dynamic-management-views/sys-dm-db-log-info-transact-sql?view=sql-server-ver15)。
- **•** 打开即时文件初始化。有关详情,请参阅 Microsoft [在线帮助。](https://docs.microsoft.com/en-us/sql/relational-databases/databases/database-instant-file-initialization?view=sql-server-ver15)
- <sup>l</sup> 关闭自动收缩操作,设置所有数据库的页面验证进行校验,然后打开 AUTO\_CREATE\_ STATISTICS 和 AUTO\_UPDATE\_STATISTICS。制定能够更新统计数据的常规流程。

您可以为 Hub 和 Interact 为此安装的各数据库设置以下 T-SQL:

```
ALTER DATABASE [DatabaseNameHere] SET AUTO_CLOSE OFF;
ALTER DATABASE [DatabaseNameHere] SET AUTO_SHRINK OFF;
ALTER DATABASE [DatabaseNameHere] SET AUTO_UPDATE_STATISTICS ON;
ALTER DATABASE [DatabaseNameHere] SET AUTO_CREATE_STATISTICS ON;
ALTER DATABASE [DatabaseNameHere] SET PAGE_VERIFY CHECKSUM;
```
- **•** 制定运行 DBCC CHECKDB 的常规流程—建议在低系统利用率和无系统利用率时每天至少运 行一次 SQL 代理作业。应检查结果是否存在损坏。其有助于创建 SQL 代理警报,向操作人员 组通知以下错误;
	- **•** 823—硬 I/O 损坏
	- **•** 824—软 I/O 损坏
	- **•** 825—读取/重试损坏
	- **•** 9100—索引损坏
	- **•** 严重性 19-25 错误
- **•** 优化临时工作负载 = 开
- **•** 备份压缩默认 = 开
- **•** 备份校验默认 = 开
- **•** 并行成本阈值—50 是良好的起始点。
- **•** 并行度上限—取决于 SQL Server 的 NUMA 配置,但又不超过单个 NUMA 节点的核数。
- **•** 设置自动关闭 = 开
- **•** 服务器内存下限—SQL Server 各有不同,应进行设置。
- <span id="page-5-1"></span>**•** 服务器内存上限—SQL Server 各有不同,应进行设置。

#### 磁盘布局建议

<span id="page-5-2"></span>建议为数据及事务日志文件、临时数据库和备份使用单独的驱动器。

#### 创建维护计划

确保您有定期备份的维护计划。使用贵组织的首选维护计划备份 SQL 数据库。如果您的组织没有 维护计划,建议您研究行业最佳实践,并选择符合贵组织所需的维护计划。

## <span id="page-6-0"></span>进行备份

备份应根据贵组织的恢复点 (RPO) 和恢复时间 (RTO) 目标进行设计。

- **•** RPO—故障后可以恢复数据的时间点。这能够决定丢失的数据量。
- **•** RTO—故障后恢复数据所需的时间。这能够决定平台不可用的时间长度。

在为 Blue Prism 数据库创建备份和恢复计划时,必须考虑并实施以下几点:

- **•** 定义 RPO 和 RTO。
- **•** 使用 FULL 恢复模型,允许全部、差别和事务日志备份与您的 RPO 和 RTO 保持一致。
- **•** 请在所有备份中使用 WITH CHECKSUM 和 VERIFYONLY 选项,验证备份是否有效,是否可在 必要时恢复。
- **•** 使用 WITH COMPRESSION 选项可节省磁盘空间并减少备份数据库和选择恢复数据库所需的 时间。
- **•** 记录备份和恢复流程。
- **•** 通过定期尝试恢复,检查您的备份是否可靠。

执行备份的频率取决于您的组织规模以及数据风险的数量和价值。

<span id="page-6-1"></span>建议在绝对宕机期间执行完整备份。执行增量备份时,无需停止任何服务,否则可能会丢失某 些数据。

### 解析索引碎片

随着时间的推移,数据库索引碎片会降低查询性能。为防止出现这种情况,请尽可能频繁地按照数 据库宕机时间来重建索引。还建议在进行备份和/或删除大量数据后重建索引。此外,建议您先重 新生成索引,然后进行完整数据库备份,以便在必须恢复完整备份的情况下,将索引碎片更小化。

重建/重组索引维护的建议阈值为:< 30% 重组和 > 30% 重建。

重建数据库索引可以安排在数据库服务器内作为作业运行,并且/或者可以添加到数据库维护计划 中。建议您在系统活动量较低时运行它们,并计划避免其与备份和 DBCC CHECKDB 维护重叠。

## <span id="page-7-0"></span>备份消息代理服务器

消息代理服务器运行 RabbitMQ™。请参阅 [RabbitMQ](https://www.rabbitmq.com/backup.html) 在线帮助,了解消息代理服务器的备份创建。

## <span id="page-8-0"></span>日志记录

诊断日志记录的作用是在应用程序执行时提供更多信息。记录的错误和警告可以帮助查明最终用 户可能无法立即发现的系统内故障。可以临时启用更详细的日志记录,以方便用户在解决问题时 更好地了解应用程序行为。

<span id="page-8-1"></span>Blue Prism 使用经过验证的可靠库 NLog 来输出和记录日志信息。管理员可以调整在全局或应用程 序的特定区域中记录的信息量。

#### 日志记录级别

日志条目按级别分类。信息或以上级别的条目通常记录为标准条目。较低、更详细的级别( 如调试和 跟踪) 可提供更详细的信息,但需要启用。

NLog 定义了以下级别:

- **•** 跟踪—非常详细的日志,其中可能包含大量信息,如协议有效负载。此日志级别通常仅在开 发期间启用。
- **•** 调试—调试信息,不如跟踪信息详细,由于可能对性能产生影响,通常未在生产环境中启用。
- **•** 信息—信息消息,通常在生产环境中正式启用。
- **•** 警告—警告消息,通常用于非关键问题,这些问题可以恢复或者是临时故障。
- **•** 错误—错误消息,大多数是异常。
- <span id="page-8-2"></span>**•** 严重—非常严重的错误。

#### 标准日志记录配置

在安装文件夹中的 appsettings.json 文件内为每个网站和服务定义日志记录级别。对于默认安装, 这些文件夹位于 C:\Program Files (x86)\Blue Prism\ 下面。

在正常使用期间,您不需要自行修改 appsettings.json 文件中的日志配置设置。在调查产品问题时, Blue Prism 客户支持将提供备用日志配置设置。如果 appsettings.json 文件中更改了日志记录设置, 则站点需要在 IIS 内重新启动。

修改日志记录配置可能会影响应用程序的性能,如果在生产环境中进行修改,则应特别小心。

默认配置将信息级别及以上的日志条目( 包括警告、错误和严重错误) 写入日志文件。日志文件写 入 appsettings.json 文件中 LogsFolder 设置指定的目录,通常设置为 ./Logs\_{Application},例如 ./Logs\_Hub 或 ./Logs\_Interact。

默认情况下, appsettings.json 文件中的日志记录配置设置如下:

```
"Logging": {
       "LogsFolder": "./Logs_{Application}",
 "LogLevel": {
 "Default": "Information",
        "System": "Warning",
        "Microsoft": "Warning"
      }
    },
```
根据日志级别和日期生成单独的日志文件,级别和日期反映在日志文件名中,例如 warns.2021-05- 07 或 infos.2021-05-07。

以下是信息日志文件中一行的示例:

[08:58:11.4549] Connect.Core.Actions.UpdateCacheAction—小组件的 Cache 已更新 此文本的格式包含以下元素:

- **•** 时间( 使用服务器上设置的时区) —日期反映在文件名中。
- **•** 记录器名称—这通常用于标识日志条目所源自的类和命名空间。
- **•** 日志消息。
- <span id="page-9-0"></span>**•** 错误信息—仅当记录异常信息时可用。完整详细信息记录于日志消息下面的单独行。

## 其他日志记录配置

<span id="page-9-1"></span>Blue Prism 开发了额外的日志记录配置设置,可添加到相应的 appsettings.json 文件,以捕获某些组 件的活动。

#### 调试 LDAP

您可以配置日志记录,帮助调试将 Hub 与 LDAP 同步时可能出现的任何问题。您需要先在 Authentication Server appsettings.json 文件中设置日志记录,然后才能在 Hub UI 中同步用户。

- 1. 在服务器上,导航至 Authentication Server 文件夹。默认情况下,其位于 C:\Program Files (x86)\Blue Prism\ 之中。
- 2. 在文本编辑器中打开 appsettings.json 文件。
- 3. 找到 Logging 部分并添加 "ImsServer.IntegrationServices.Services.LdapConnectionService":调试到 LogLevel 部 分,并在以上行末尾插入逗号,例如:

```
"Logging": {
       "LogsFolder": "./Logs_AuthenticationServer",
 "LogLevel": {
 "Default": "Information",
         "System": "Warning",
         "Microsoft": "Warning",
         "ImsServer.IntegrationServices.Services.LdapConnectionService": "Debug"
      }
    },
```
4. 保存文件。

5. 回收 IIS 应用程序池中的 Authentication Server 池。

如果您已从 4.3 之前的版本升级,则需要回收 IMS 池。

6. 重新启动 IIS 站点中的 Authentication Server 站点。

这将在 Logs AuthenticationServer 目录中创建一个文件, 包含前缀"debug"和相应日期。

<span id="page-9-2"></span>使用调试信息成功解决任何问题后,您必须删除已添加的行和逗号,保存文件并重复步骤 5 和 6。否则,日志文件的大小将显著增加,并可能占满内存。

### 日志收集器服务

此 Windows 服务从每个 Web 服务器组件( Hub、Interact、Authentication Server、Audit Service、审核 服务侦听器、Email Service、日志收集器服务、IADA、Interact Remote API、SignalR、Submit Form Manager) 中移除旧产品日志。此服务安排在每月 7 日执行此操作,日志将移至 C:\Program Files (x86)\Blue Prism\ArchivedLogs。

您可以在 apppsettings.json 中更改存档日志文件夹路径和调度程序日期—C:\Program Files (x86)\Blue Prism\Log Service( 默认) 路径中的"ArchivedFolder"允许您更改存档路径,"DayOfMonth"允 许您更改调度程序日期。

## <span id="page-10-0"></span>其他信息

以下链接可提供有用的其他信息:

- **•** NLog Github 存储库—[基础教程](https://github.com/NLog/NLog/wiki/Tutorial)
- **•** NLog [官方网站](https://nlog-project.org/config/)—配置选项

## <span id="page-11-0"></span>**Web** 服务器维护

<span id="page-11-1"></span>如果您的 Hub 或 Interact Web 服务器出现故障,则需重新创建。要执行此操作,您必须确保拥有所 需的可用备份。

## <span id="page-11-2"></span>备份

#### 文件

您应该定期备份于 C:\Program Files (x86)\Blue Prism 路径下的"文件"文件夹之中。此文件夹包含应 用程序数据,以及通过 Interact 提交的任何文件和附件( 除非文件和附件指定于 File Service appsettings.json 文件中的其他位置) 。

这是默认安装位置。如果您在初始安装期间输入了其他位置,则"文件"文件夹将位于该位置。

如果您已安装 Interact 4.4 或正在从 Interact 4.4 升级,则所有新文件都位于数据库中。这些将作为 [数据库调度](#page-4-0)的一部分进行备份。但是,如果您已从较早版本的 Interact 升级,您仍应备份"文件"文件 夹。

#### <span id="page-11-3"></span>证书

( 可选) 您可以备份 Web 服务器使用的证书。有关证书的完整列表,请参阅 Hub [维护指南](https://bpdocs.blueprism.com/hub-interact/4-6/zh-hans/installation/install-hub-typical-web-server.htm),以及以 下附加证书:

- **•** BluePrismCloud\_IMS\_JWT
- **•** BluePrismCloud\_Data\_Protection
- <span id="page-11-4"></span>**•** BPC\_SQL\_CERTIFICATE

#### 恢复 Web 服务器

<span id="page-11-5"></span>如果现有 Hub 或 Interact Web 服务器出现故障,则需重新创建。

#### Hub Web 服务器

在卸载 Hub 之前,建议您停止所有的应用程序池并删除安装程序创建的 BPC 证书。

- 1. 如果您要重建现有的 Web 服务器,请[卸载](https://bpdocs.blueprism.com/hub-interact/4-6/zh-hans/installation/install-hub-uninstall.htm) Hub。
- 2. [安装](https://bpdocs.blueprism.com/hub-interact/4-6/zh-hans/installation/install-hub-typical-web-server.htm) Hub。

输入与原始安装相同的设置:

- **•** 在 Blue Prism Hub 安装向导中的任何 Server SQL 连接页面上,输入您之前安装所使用 的相同"用户名"和"密码"。
- **•** 在 Blue Prism Hub 安装向导中的任何 Server IIS 设置页面上,输入您之前安装所使用的 相同"主机名称"和"证书"。
- 3. 将"文件"文件夹的备份副本粘贴回安装位置,例如:C:\Program Files (x86)\Blue Prism。

#### <span id="page-12-0"></span>Interact Web 服务器

- 1. 如果您要重建现有的 Web 服务器,请卸载 [Interact](https://bpdocs.blueprism.com/hub-interact/4-6/zh-hans/installation/install-interact-uninstall.htm)。
- 2. 安装 [Interact](https://bpdocs.blueprism.com/hub-interact/4-6/zh-hans/installation/install-interact-typical-web-server.htm):

输入与原始安装相同的设置:

- **•** 在 Blue Prism Interact 安装向导中的任何"Server SQL 连接"页面上,输入您之前安装所使 用的相同"用户名"和"密码"。
- **•** 在 Blue Prism Interact 安装向导中的任何"Server IIS 设置"页面上,输入您之前安装所使 用的相同"主机名称"和"证书"。
- 3. 将"文件"文件夹的备份副本粘贴回安装位置,例如:C:\Program Files (x86)\Blue Prism。